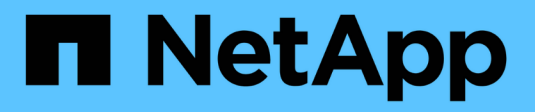

# **AutoSupport wird konfiguriert**

StorageGRID 11.5

NetApp April 11, 2024

This PDF was generated from https://docs.netapp.com/de-de/storagegrid-115/admin/specifying-protocolfor-autosupport-messages.html on April 11, 2024. Always check docs.netapp.com for the latest.

# **Inhalt**

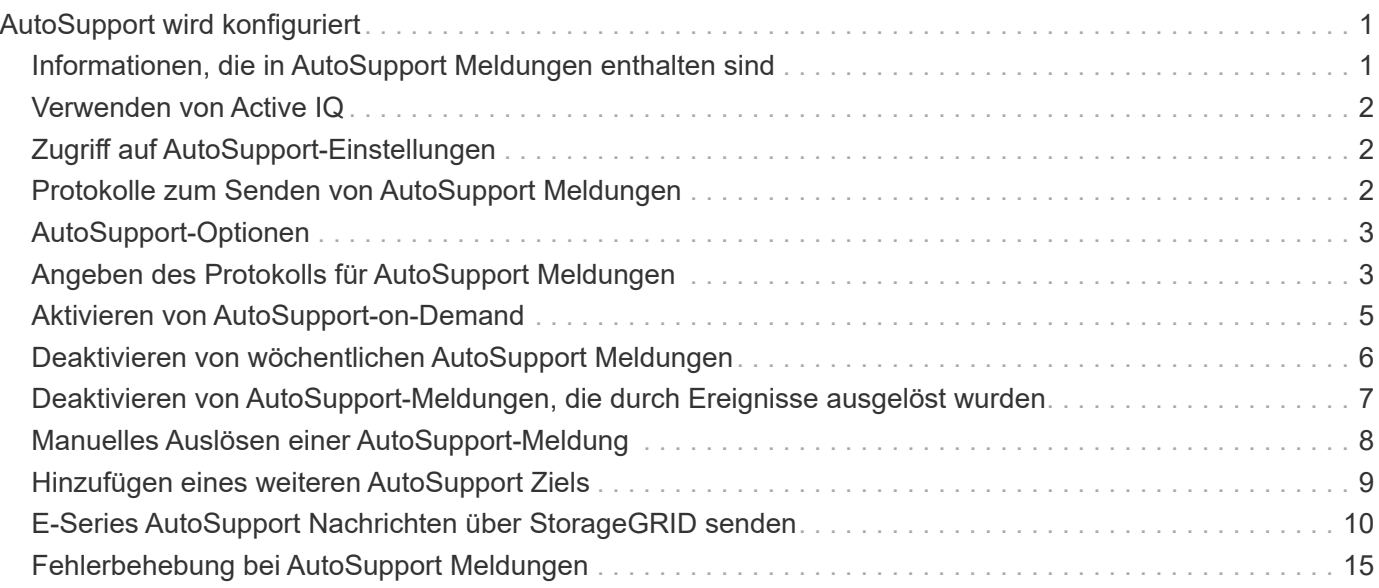

# <span id="page-2-0"></span>**AutoSupport wird konfiguriert**

Die AutoSupport-Funktion ermöglicht es Ihrem StorageGRID System, Gesundheits- und Statusmeldungen an den technischen Support zu senden. Durch den Einsatz von AutoSupport werden die Problembestimmung und -Behebung erheblich beschleunigt. Der technische Support überwacht auch den Storage-Bedarf Ihres Systems und hilft Ihnen dabei zu ermitteln, ob Sie neue Nodes oder Standorte hinzufügen müssen. Optional können Sie AutoSupport Meldungen so konfigurieren, dass sie an ein zusätzliches Ziel gesendet werden.

### <span id="page-2-1"></span>**Informationen, die in AutoSupport Meldungen enthalten sind**

AutoSupport Meldungen enthalten Informationen, z. B. die folgenden:

- StorageGRID Softwareversion
- Betriebssystemversion
- Attributinformationen auf System- und Standortebene
- Aktuelle Warnmeldungen und Alarme (Altsystem)
- Aktueller Status aller Grid-Aufgaben, einschließlich historischer Daten
- Informationen zu Ereignissen, die auf der Seite **Nodes** > *Grid Node* > **Events** aufgeführt sind
- Verwendung der Admin-Node-Datenbank
- Anzahl der verlorenen oder fehlenden Objekte
- Grid-Konfigurationseinstellungen
- NMS-Einheiten
- Aktive ILM-Richtlinie
- Bereitgestellte Grid-Spezifikations-Datei
- Diagnostische Metriken

Sie können die AutoSupport-Funktion und die einzelnen AutoSupport-Optionen bei der Erstinstallation von StorageGRID aktivieren oder später aktivieren. Wenn AutoSupport nicht aktiviert ist, wird im Grid ManagerDashboard eine Meldung angezeigt. Die Meldung enthält einen Link zur AutoSupport-Konfigurationsseite.

The AutoSupport feature is disabled. You should enable AutoSupport to allow StorageGRID to send health and status messages to technical support for proactive monitoring and troubleshooting.

Sie können das Symbol "x" auswählen Um die Meldung zu schließen. Die Nachricht wird erst wieder angezeigt, wenn Ihr Browser-Cache gelöscht wird, auch wenn AutoSupport deaktiviert bleibt.

### <span id="page-3-0"></span>**Verwenden von Active IQ**

Active IQ ist ein Cloud-basierter digitaler Berater, der prädiktive Analysen und Community-Wissen aus der installierten Basis von NetApp nutzt. Kontinuierliche Risikobewertungen, prädiktive Warnungen, beschreibende Tipps und automatisierte Aktionen helfen Ihnen, Probleme zu vermeiden, bevor sie auftreten. Dies führt zu verbesserter Systemintegrität und höherer Systemverfügbarkeit.

Sie müssen AutoSupport aktivieren, wenn Sie die Active IQ Dashboards und Funktionen auf der NetApp Support-Website nutzen möchten.

["Active IQ Digital Advisor Dokumentation"](https://docs.netapp.com/us-en/active-iq/index.html)

# <span id="page-3-1"></span>**Zugriff auf AutoSupport-Einstellungen**

Sie konfigurieren AutoSupport mit dem Grid Manager (**Support Tools AutoSupport**). Die **AutoSupport** Seite hat zwei Registerkarten: **Einstellungen** und **Ergebnisse**.

#### AutoSupport

The AutoSupport feature enables your StorageGRID system to send periodic and event-driven health and status messages to technical support to allow proactive monitoring and troubleshooting. StorageGRID AutoSupport also enables the use of Active IQ for predictive recommendations,

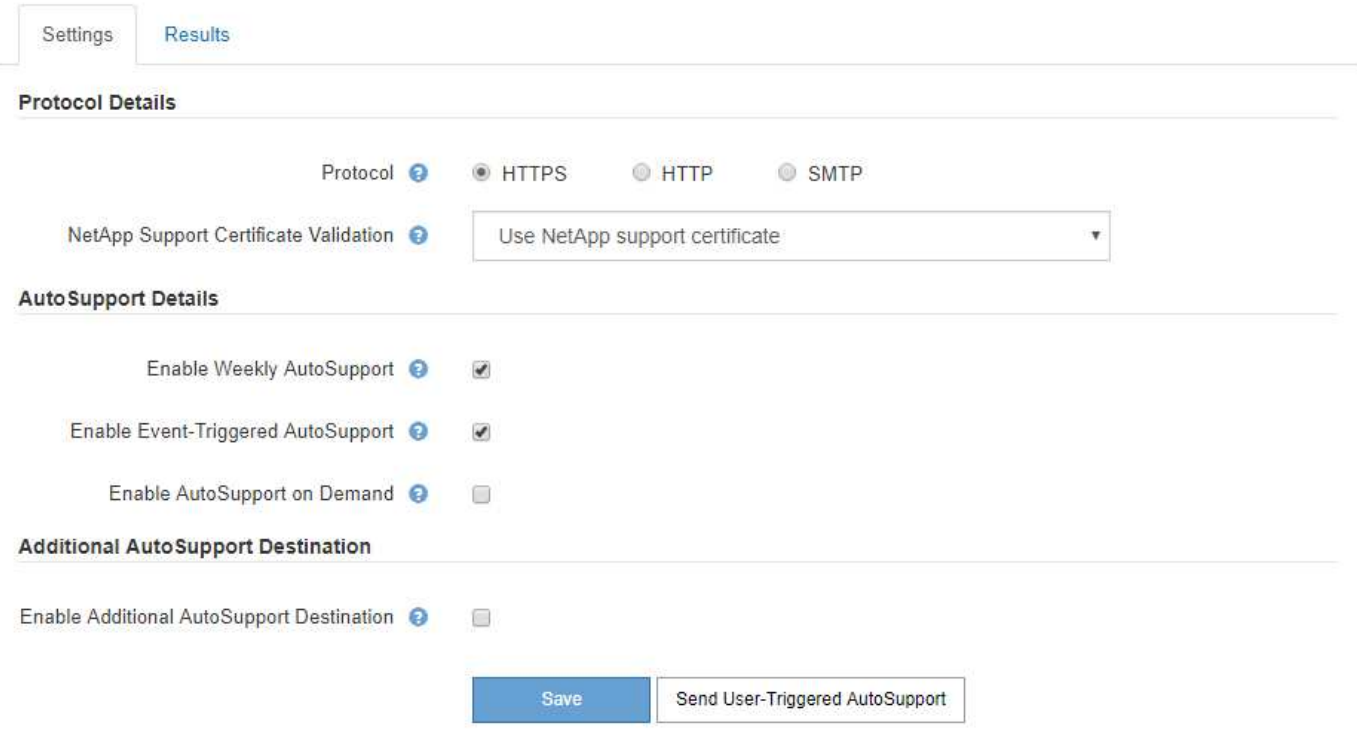

### <span id="page-3-2"></span>**Protokolle zum Senden von AutoSupport Meldungen**

Sie können eines von drei Protokollen zum Senden von AutoSupport Meldungen wählen:

- HTTPS
- HTTP
- SMTP

Wenn Sie AutoSupport-Meldungen über HTTPS oder HTTP senden, können Sie einen nicht transparenten

Proxy-Server zwischen Admin-Knoten und dem technischen Support konfigurieren.

Wenn Sie SMTP als Protokoll für AutoSupport-Meldungen verwenden, müssen Sie einen SMTP-Mail-Server konfigurieren.

# <span id="page-4-0"></span>**AutoSupport-Optionen**

Sie können eine beliebige Kombination der folgenden Optionen verwenden, um AutoSupport Meldungen an den technischen Support zu senden:

- **Wöchentlich**: Senden Sie automatisch einmal pro Woche AutoSupport-Nachrichten. Standardeinstellung: **Aktiviert**
- **Event-triggered**: Sendet automatisch AutoSupport jede Stunde oder wenn wichtige Systemereignisse auftreten. Standardeinstellung: Aktiviert.
- **Auf Anfrage**: Technischen Support erlauben, um zu verlangen, dass Ihr StorageGRID-System AutoSupport-Nachrichten automatisch sendet, was nützlich ist, wenn sie aktiv an einem Problem arbeiten (erfordert HTTPS AutoSupport Übertragungsprotokoll). Standardeinstellung: Deaktiviert.
- **Vom Benutzer ausgelöst**: Senden Sie AutoSupport-Nachrichten jederzeit manuell.

### **Verwandte Informationen**

["NetApp Support"](https://mysupport.netapp.com/site/global/dashboard)

# <span id="page-4-1"></span>**Angeben des Protokolls für AutoSupport Meldungen**

Sie können eines von drei Protokollen zum Senden von AutoSupport Meldungen verwenden.

### **Was Sie benötigen**

- Sie müssen über einen unterstützten Browser beim Grid Manager angemeldet sein.
- Sie müssen über die Berechtigung Root Access oder andere Grid-Konfiguration verfügen.
- Wenn Sie das HTTPS- oder HTTP-Protokoll für das Senden von AutoSupport-Meldungen verwenden, müssen Sie Outbound-Internetzugang für den primären Admin-Node entweder direkt oder über einen Proxy-Server bereitgestellt haben (eingehende Verbindungen sind nicht erforderlich).
- Wenn Sie das HTTPS- oder HTTP-Protokoll verwenden und einen Proxy-Server verwenden möchten, müssen Sie einen Administrator-Proxy-Server konfiguriert haben.
- Wenn Sie SMTP als Protokoll für AutoSupport-Meldungen verwenden, müssen Sie einen SMTP-Mail-Server konfiguriert haben. Die gleiche E-Mail-Serverkonfiguration wird für Benachrichtigungen über Alarm E-Mails verwendet (altes System).

### **Über diese Aufgabe**

AutoSupport Meldungen können mit einem der folgenden Protokolle gesendet werden:

- **HTTPS**: Dies ist die Standard-Einstellung und wird für Neuinstallationen empfohlen. Das HTTPS-Protokoll verwendet Port 443. Wenn Sie die Funktion AutoSupport On Demand aktivieren möchten, müssen Sie das HTTPS-Protokoll verwenden.
- **HTTP**: Dieses Protokoll ist nicht sicher, es sei denn, es wird in einer vertrauenswürdigen Umgebung verwendet, in der der Proxyserver beim Senden von Daten über das Internet in HTTPS konvertiert. Das HTTP-Protokoll verwendet Port 80.

• **SMTP**: Verwenden Sie diese Option, wenn Sie AutoSupport-Nachrichten per E-Mail versenden möchten. Wenn Sie SMTP als Protokoll für AutoSupport-Meldungen verwenden, müssen Sie auf der Seite Legacy E-Mail-Einrichtung einen SMTP-Mail-Server konfigurieren (**Support** > **Alarme (alt)** > **Legacy E-Mail-Setup**).

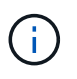

SMTP war das einzige Protokoll, das vor der StorageGRID 11.2-Version für AutoSupport-Meldungen verfügbar war. Wenn Sie zunächst eine frühere Version von StorageGRID installiert haben, ist SMTP möglicherweise das ausgewählte Protokoll.

Das von Ihnen festgelegte Protokoll wird für das Senden aller Typen von AutoSupport Meldungen verwendet.

#### **Schritte**

1. Wählen Sie **Support** > **Extras** > **AutoSupport**.

Die Seite AutoSupport wird angezeigt, und die Registerkarte **Einstellungen** ist ausgewählt.

2. Wählen Sie das Protokoll aus, das Sie zum Senden von AutoSupport Meldungen verwenden möchten.

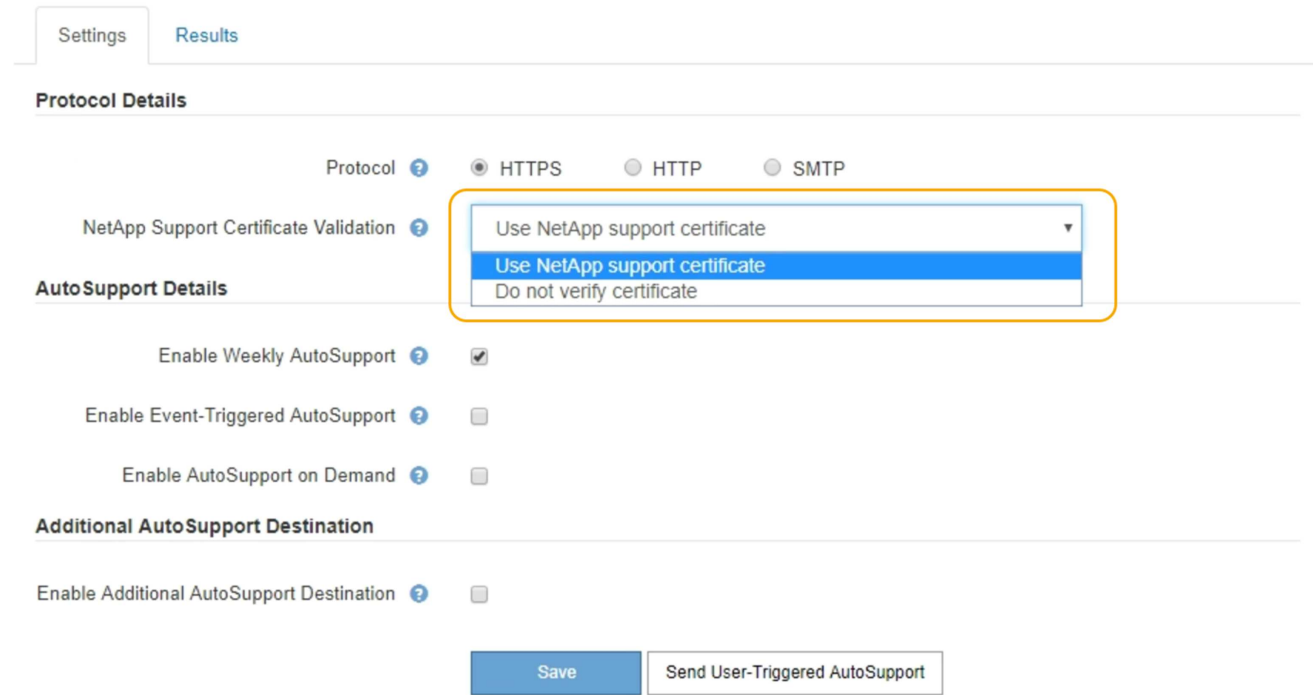

- 3. Wählen Sie Ihre Wahl für **NetApp Support Certificate Validation**.
	- Verwenden Sie ein NetApp Support-Zertifikat (Standard): Die Zertifikatvalidierung stellt sicher, dass die Übertragung von AutoSupport Meldungen sicher ist. Das NetApp Supportzertifikat ist bereits mit der StorageGRID Software installiert.
	- Zertifikat nicht überprüfen: Wählen Sie diese Option nur aus, wenn Sie einen guten Grund haben, keine Zertifikatvalidierung zu verwenden, z. B. wenn ein vorübergehendes Problem mit einem Zertifikat vorliegt.
- 4. Wählen Sie **Speichern**.

Alle wöchentlichen, vom Benutzer ausgelösten und von Ereignissen ausgelösten Meldungen werden über das ausgewählte Protokoll gesendet.

### **Verwandte Informationen**

### <span id="page-6-0"></span>**Aktivieren von AutoSupport-on-Demand**

AutoSupport On Demand kann Ihnen bei der Lösung von Problemen helfen, an denen der technische Support aktiv arbeitet. Wenn Sie AutoSupport on Demand aktivieren, kann der technische Support anfordern, dass AutoSupport Meldungen ohne Ihr Eingreifen gesendet werden.

### **Was Sie benötigen**

- Sie müssen über einen unterstützten Browser beim Grid Manager angemeldet sein.
- Sie müssen über die Berechtigung Root Access oder andere Grid-Konfiguration verfügen.
- Sie müssen wöchentliche AutoSupport-Meldungen aktiviert haben.
- Sie müssen das Transportprotokoll auf HTTPS einstellen.

### **Über diese Aufgabe**

Wenn Sie diese Funktion aktivieren, kann der technische Support von Ihrem StorageGRID System anfordern, dass AutoSupport Meldungen automatisch gesendet werden. Der technische Support kann auch das Abfrageintervall für AutoSupport-on-Demand-Abfragen festlegen.

Der technische Support kann AutoSupport bei Bedarf nicht aktivieren oder deaktivieren.

### **Schritte**

1. Wählen Sie **Support** > **Extras** > **AutoSupport**.

Die Seite AutoSupport wird angezeigt, wobei die Registerkarte **Einstellungen** ausgewählt ist.

2. Aktivieren Sie das Optionsfeld HTTPS im Abschnitt **Protokolldetails** der Seite.

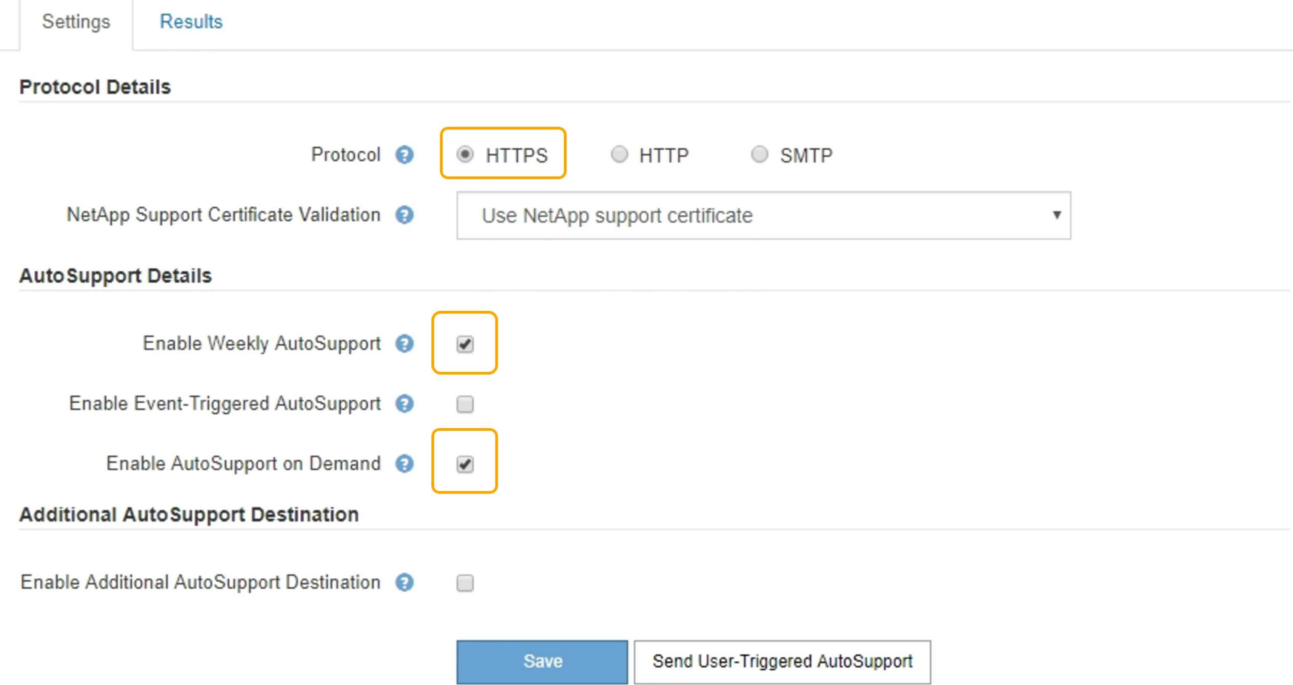

- 3. Aktivieren Sie das Kontrollkästchen **Wochenendfach-AutoSupport aktivieren**.
- 4. Aktivieren Sie das Kontrollkästchen \* AutoSupport on Demand aktivieren\*.
- 5. Wählen Sie **Speichern**.

AutoSupport-on-Demand ist aktiviert, und der technische Support kann AutoSupport-on-Demand-Anfragen an StorageGRID senden.

### <span id="page-7-0"></span>**Deaktivieren von wöchentlichen AutoSupport Meldungen**

Standardmäßig wird das StorageGRID System so konfiguriert, dass einmal pro Woche eine AutoSupport Meldung an den NetApp Support gesendet wird.

### **Was Sie benötigen**

- Sie müssen über einen unterstützten Browser beim Grid Manager angemeldet sein.
- Sie müssen über die Berechtigung Root Access oder andere Grid-Konfiguration verfügen.

### **Über diese Aufgabe**

Um zu bestimmen, wann die wöchentliche AutoSupport-Nachricht gesendet wird, lesen Sie auf der Seite **AutoSupport** > **Results** die **nächste geplante Zeit** unter **wöchentlicher AutoSupport**.

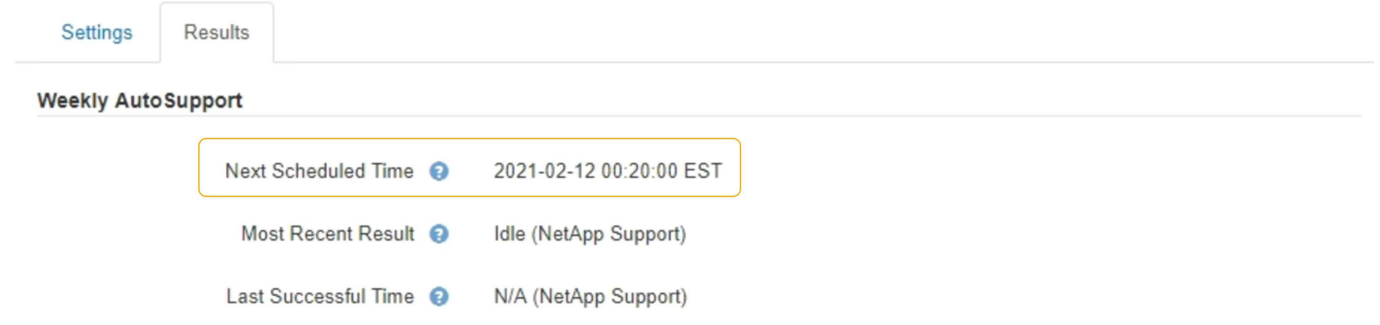

Sie können das automatische Senden einer AutoSupport Meldung jederzeit deaktivieren.

### **Schritte**

1. Wählen Sie **Support** > **Extras** > **AutoSupport**.

Die Seite AutoSupport wird angezeigt, wobei die Registerkarte **Einstellungen** ausgewählt ist.

2. Deaktivieren Sie das Kontrollkästchen **Wochenendfach-AutoSupport aktivieren**.

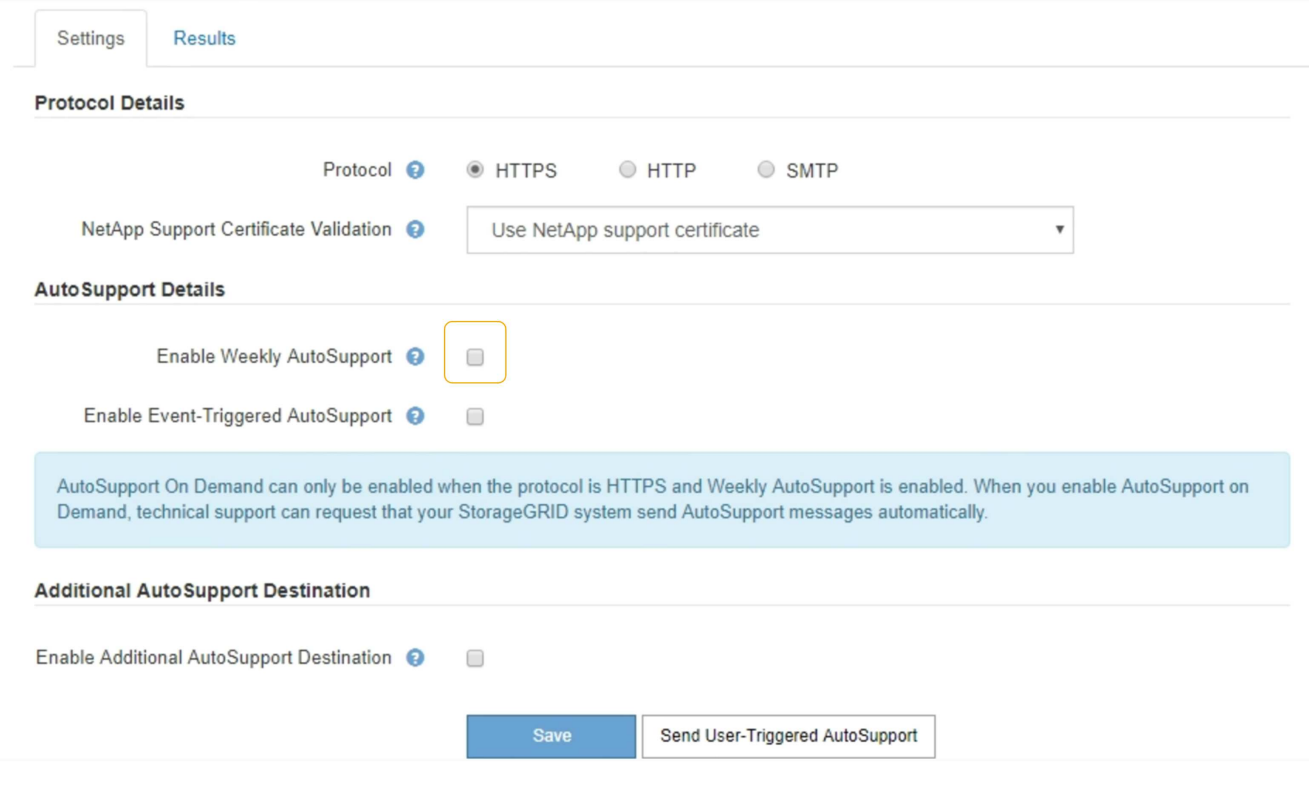

3. Wählen Sie **Speichern**.

### <span id="page-8-0"></span>**Deaktivieren von AutoSupport-Meldungen, die durch Ereignisse ausgelöst wurden**

Standardmäßig wird das StorageGRID System so konfiguriert, dass es eine AutoSupport Meldung an den NetApp Support sendet, wenn eine wichtige Meldung oder ein anderes bedeutendes Systemereignis auftritt.

### **Was Sie benötigen**

- Sie müssen über einen unterstützten Browser beim Grid Manager angemeldet sein.
- Sie müssen über die Berechtigung Root Access oder andere Grid-Konfiguration verfügen.

### **Über diese Aufgabe**

Sie können AutoSupport Meldungen, bei denen Ereignisse ausgelöst wurden, jederzeit deaktivieren.

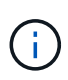

Auch bei Event-ausgelösten AutoSupport-Meldungen werden diese unterdrückt, wenn Sie E-Mail-Benachrichtigungen systemweit unterdrücken. (Wählen Sie **Konfiguration** > **Systemeinstellungen** > **Anzeigeoptionen**. Wählen Sie dann **Benachrichtigung Alle unterdrücken**.)

### **Schritte**

1. Wählen Sie **Support** > **Extras** > **AutoSupport**.

Die Seite AutoSupport wird angezeigt, wobei die Registerkarte **Einstellungen** ausgewählt ist.

2. Deaktivieren Sie das Kontrollkästchen \* Event-Trigger AutoSupport\* aktivieren.

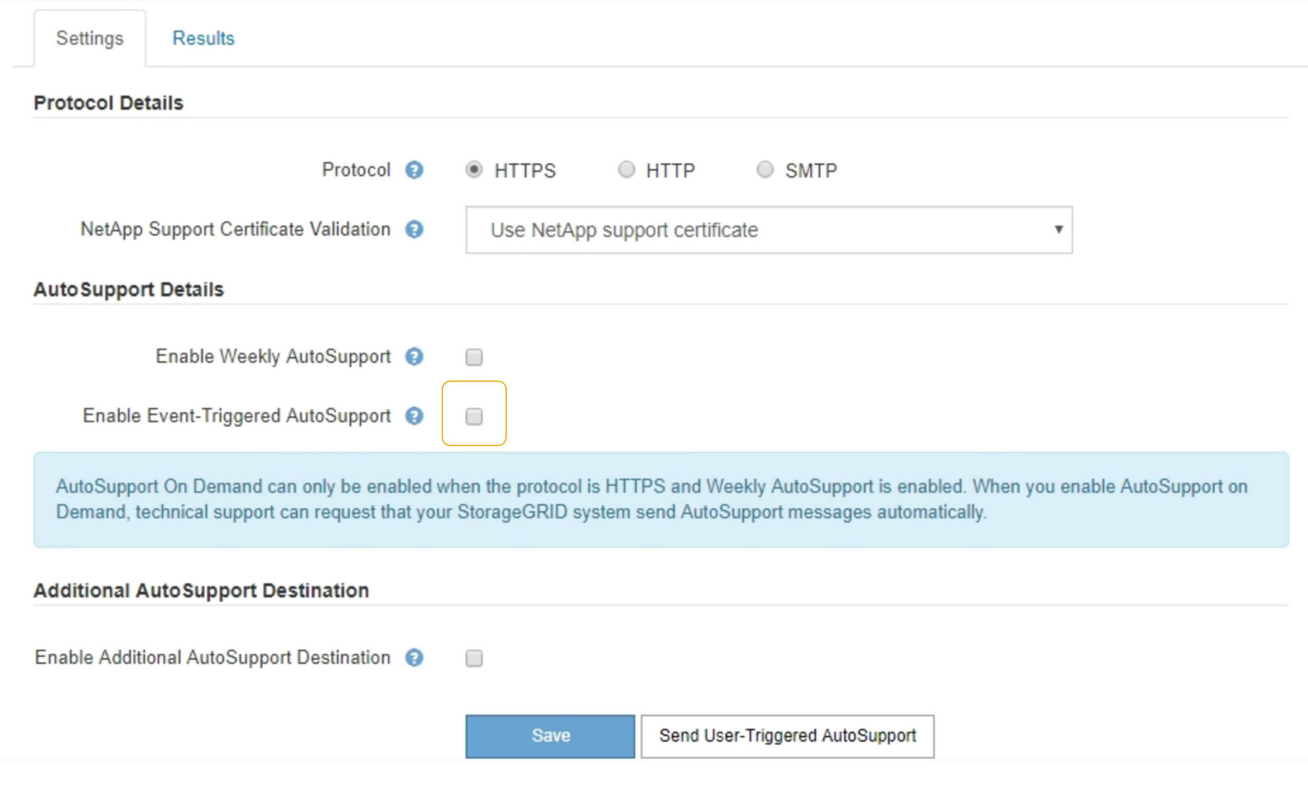

3. Wählen Sie **Speichern**.

### <span id="page-9-0"></span>**Manuelles Auslösen einer AutoSupport-Meldung**

Um den technischen Support bei der Fehlerbehebung bei Problemen mit Ihrem StorageGRID System zu unterstützen, können Sie manuell eine AutoSupport Meldung auslösen, die gesendet werden soll.

### **Was Sie benötigen**

- Sie müssen über einen unterstützten Browser beim Grid Manager angemeldet sein.
- Sie müssen über die Berechtigung Root Access oder andere Grid-Konfiguration verfügen.

### **Schritte**

1. Wählen Sie **Support** > **Extras** > **AutoSupport**.

Die Seite AutoSupport wird angezeigt, wobei die Registerkarte **Einstellungen** ausgewählt ist.

2. Wählen Sie **vom Benutzer ausgelöste AutoSupport senden** aus.

StorageGRID versucht, eine AutoSupport Nachricht an den technischen Support zu senden. Wenn der Versuch erfolgreich ist, werden die **aktuellsten Ergebnisse** und **Letzte erfolgreiche Zeit** Werte auf der Registerkarte **Ergebnisse** aktualisiert. Wenn ein Problem auftritt, werden die **neuesten Ergebnisse**-Werte auf "Fehlgeschlagen" aktualisiert, und StorageGRID versucht nicht, die AutoSupport-Nachricht erneut zu senden.

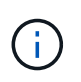

Nachdem Sie eine vom Benutzer ausgelöste AutoSupport-Nachricht gesendet haben, aktualisieren Sie die AutoSupport-Seite im Browser nach 1 Minute, um auf die neuesten Ergebnisse zuzugreifen.

# <span id="page-10-0"></span>**Hinzufügen eines weiteren AutoSupport Ziels**

Wenn Sie AutoSupport aktivieren, werden Zustandsmeldungen und Statusmeldungen an den NetApp Support gesendet. Sie können ein zusätzliches Ziel für alle AutoSupport Meldungen angeben.

### **Was Sie benötigen**

- Sie müssen über einen unterstützten Browser beim Grid Manager angemeldet sein.
- Sie müssen über die Berechtigung Root Access oder andere Grid-Konfiguration verfügen.

### **Über diese Aufgabe**

Zum Überprüfen oder Ändern des Protokolls zum Senden von AutoSupport Meldungen finden Sie in den Anweisungen zur Angabe eines AutoSupport-Protokolls.

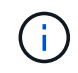

Sie können das SMTP-Protokoll nicht zum Senden von AutoSupport Meldungen an ein zusätzliches Ziel verwenden.

["Angeben des Protokolls für AutoSupport Meldungen"](#page-4-1)

### **Schritte**

1. Wählen Sie **Support** > **Extras** > **AutoSupport**.

Die Seite AutoSupport wird angezeigt, wobei die Registerkarte **Einstellungen** ausgewählt ist.

### 2. Wählen Sie **zusätzliches AutoSupport-Ziel aktivieren**.

Die Felder "zusätzliche AutoSupport-Zieladresse" werden angezeigt.

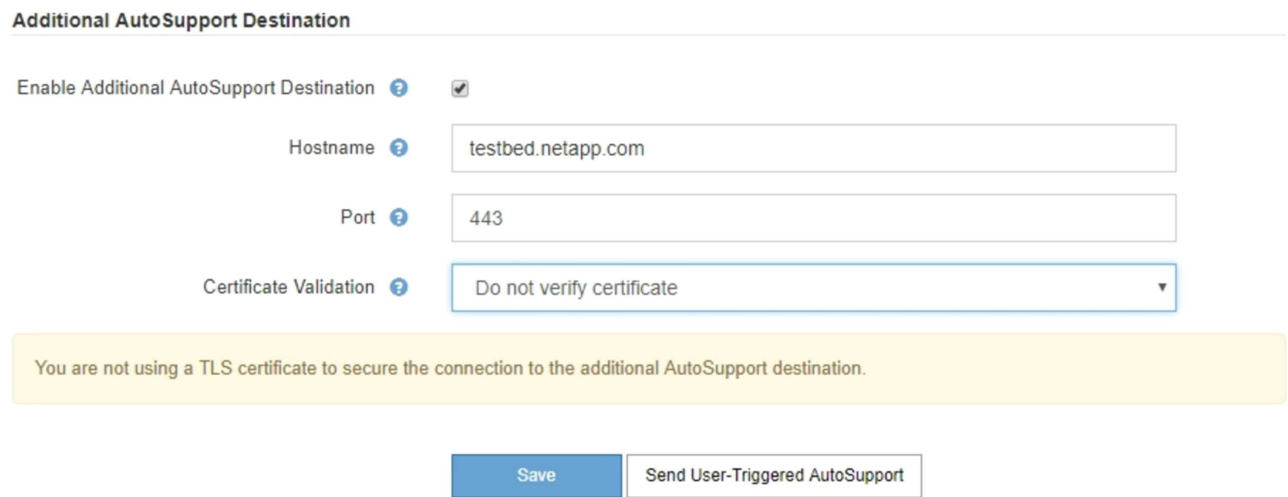

3. Geben Sie den Hostnamen oder die IP-Adresse des Servers eines zusätzlichen AutoSupport-Zielservers ein.

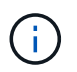

Sie können nur ein weiteres Ziel eingeben.

4. Geben Sie den Port ein, der für die Verbindung zu einem zusätzlichen AutoSupport-Zielserver verwendet wird (standardmäßig ist Port 80 für HTTP oder Port 443 für HTTPS).

- 5. Um Ihre AutoSupport-Nachrichten mit Zertifikatvalidierung zu senden, wählen Sie im Dropdown-Menü **Zertifikatvalidierung Custom CA-Bundle verwenden** aus. Führen Sie dann einen der folgenden Schritte aus:
	- Verwenden Sie ein Bearbeitungswerkzeug, um alle Inhalte jeder PEM-kodierten CA-Zertifikatdatei in das Feld **CA Bundle** zu kopieren und einzufügen, das in der Reihenfolge der Zertifikatskette verkettet ist. Sie müssen Folgendes einschließen ----BEGIN CERTIFICATE---- Und ----END CERTIFICATE---- Wählen Sie aus.

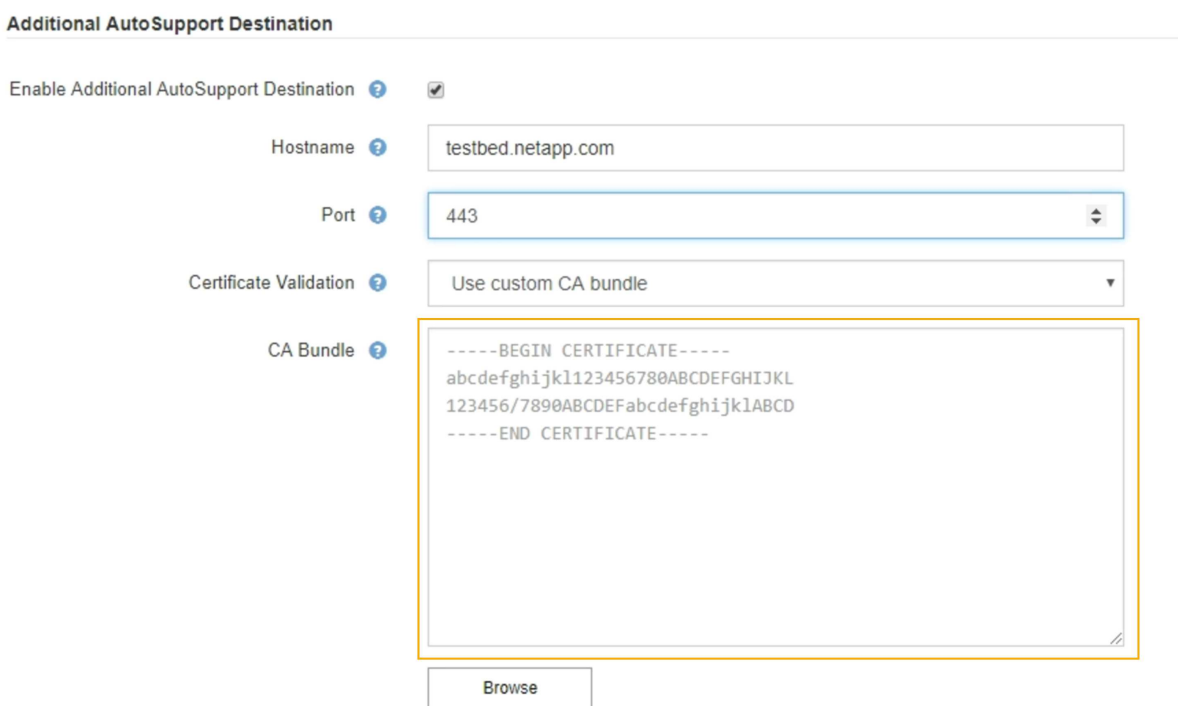

- Wählen Sie **Durchsuchen**, navigieren Sie zu der Datei mit den Zertifikaten und wählen Sie dann **Öffnen**, um die Datei hochzuladen. Die Zertifikatvalidierung stellt sicher, dass die Übertragung von AutoSupport Meldungen sicher ist.
- 6. Um Ihre AutoSupport-Nachrichten ohne Zertifikatvalidierung zu senden, wählen Sie im Dropdown-Menü \* Zertifikatvalidierung\* \* \* \* nicht verifizieren aus.

Wählen Sie diese Option nur aus, wenn Sie einen guten Grund haben, die Zertifikatvalidierung nicht zu verwenden, z. B. wenn ein vorübergehendes Problem mit einem Zertifikat vorliegt.

Eine Warnung: "Sie verwenden kein TLS-Zertifikat, um die Verbindung zum zusätzlichen AutoSupport-Ziel zu sichern."

7. Wählen Sie **Speichern**.

Alle zukünftigen wöchentlichen, ereignisgesteuert und vom Benutzer ausgelösten AutoSupport Meldungen werden an das zusätzliche Ziel gesendet.

### <span id="page-11-0"></span>**E-Series AutoSupport Nachrichten über StorageGRID senden**

Sie können AutoSupport Meldungen zu E-Series SANtricity System Manager über einen StorageGRID Admin-Node an den technischen Support senden und nicht über den

Management-Port der Storage Appliance.

### **Was Sie benötigen**

- Sie sind über einen unterstützten Webbrowser beim Grid Manager angemeldet.
- Sie verfügen über die Berechtigung zum Administrator oder Stammzugriff der Speicheranwendung.

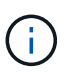

Sie müssen über SANtricity-Firmware 8.70 oder höher verfügen, um mit dem Grid Manager auf SANtricity System Manager zuzugreifen.

### **Über diese Aufgabe**

E-Series AutoSupport-Meldungen enthalten Details zur Storage Hardware und sind spezifischer als andere AutoSupport-Meldungen, die vom StorageGRID System gesendet werden.

Konfigurieren Sie eine spezielle Proxy-Server-Adresse in SANtricity System Manager, damit die AutoSupport-Meldungen ohne Verwendung des Managementports der Appliance über einen StorageGRID-Admin-Node übertragen werden. Auf diese Weise übertragene AutoSupport-Nachrichten gelten für die Proxyeinstellungen für bevorzugte Sender und Admin, die möglicherweise im Grid Manager konfiguriert wurden.

Wenn Sie den Admin-Proxyserver in Grid Manager konfigurieren möchten, lesen Sie die Anweisungen zum Konfigurieren von Administrator-Proxy-Einstellungen.

### ["Konfigurieren von Administrator-Proxy-Einstellungen"](https://docs.netapp.com/de-de/storagegrid-115/admin/configuring-admin-proxy-settings.html)

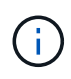

Dieses Verfahren dient nur zur Konfiguration eines StorageGRID-Proxyservers für AutoSupport-Meldungen der E-Serie. Weitere Informationen zur Konfiguration der E-Series AutoSupport finden Sie im Dokumentationszentrum zur E-Series.

### ["NetApp E-Series Systems Documentation Center"](http://mysupport.netapp.com/info/web/ECMP1658252.html)

### **Schritte**

- 1. Wählen Sie im Grid Manager die Option **Nodes** aus.
- 2. Wählen Sie in der Liste der Knoten links den Speicher-Appliance-Node aus, den Sie konfigurieren möchten.
- 3. Wählen Sie **SANtricity System Manager**.

Die Startseite von SANtricity System Manager wird angezeigt.

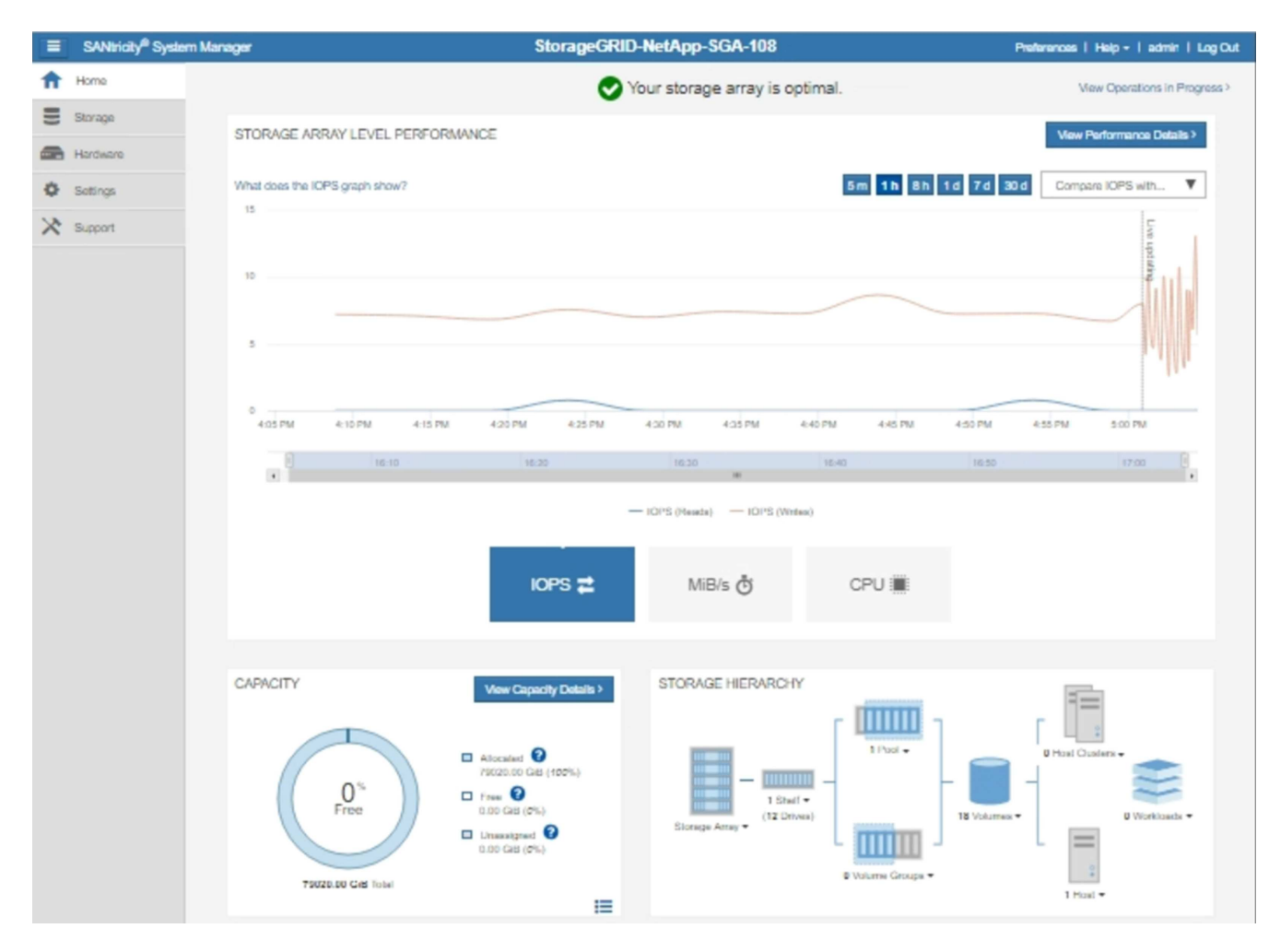

4. Wählen Sie **Support** > **Support Center** > **AutoSupport**.

Die Seite AutoSupport-Vorgänge wird angezeigt.

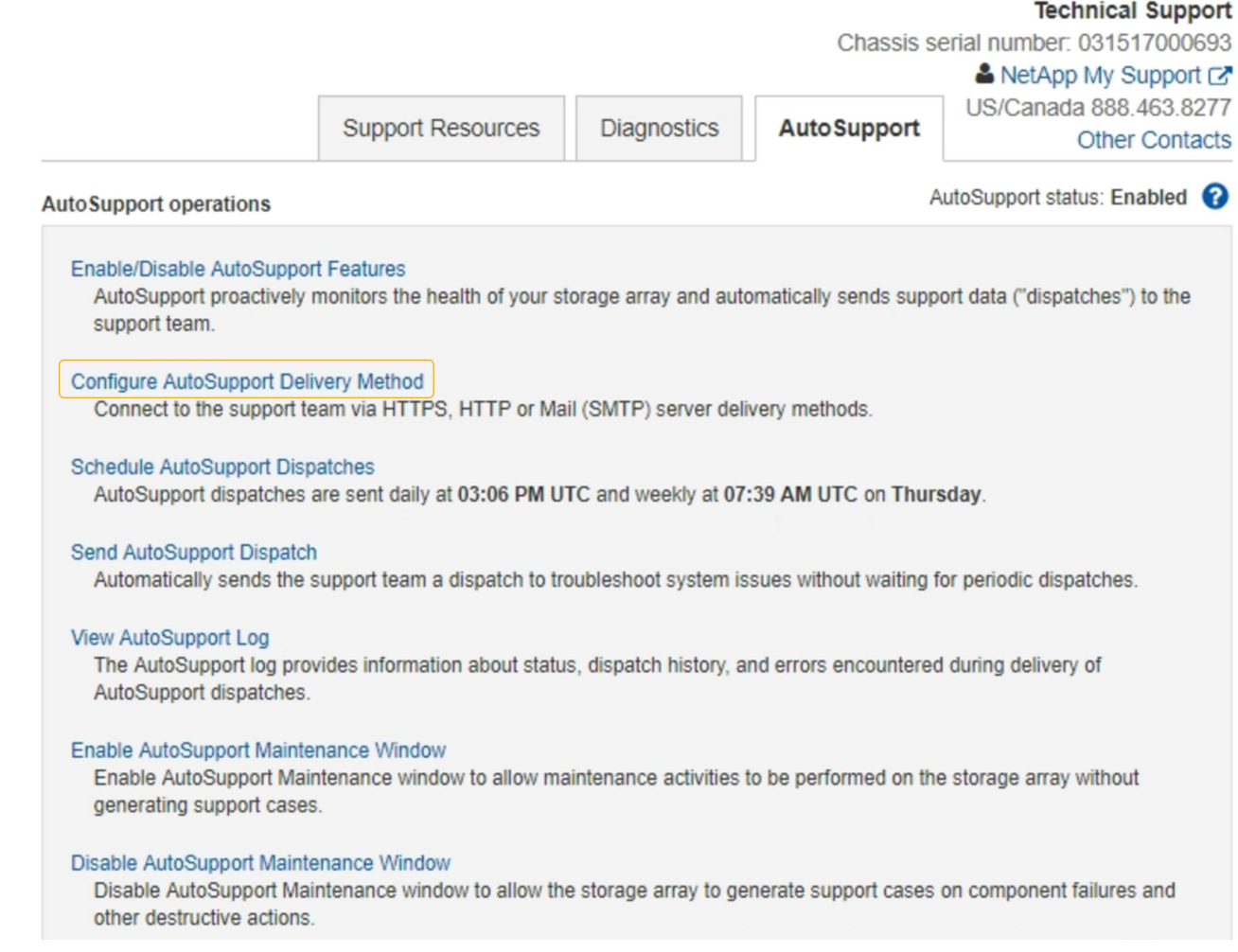

### 5. Wählen Sie **AutoSupport-Bereitstellungsmethode konfigurieren**.

Die Seite AutoSupport-Bereitstellungsmethode konfigurieren wird angezeigt.

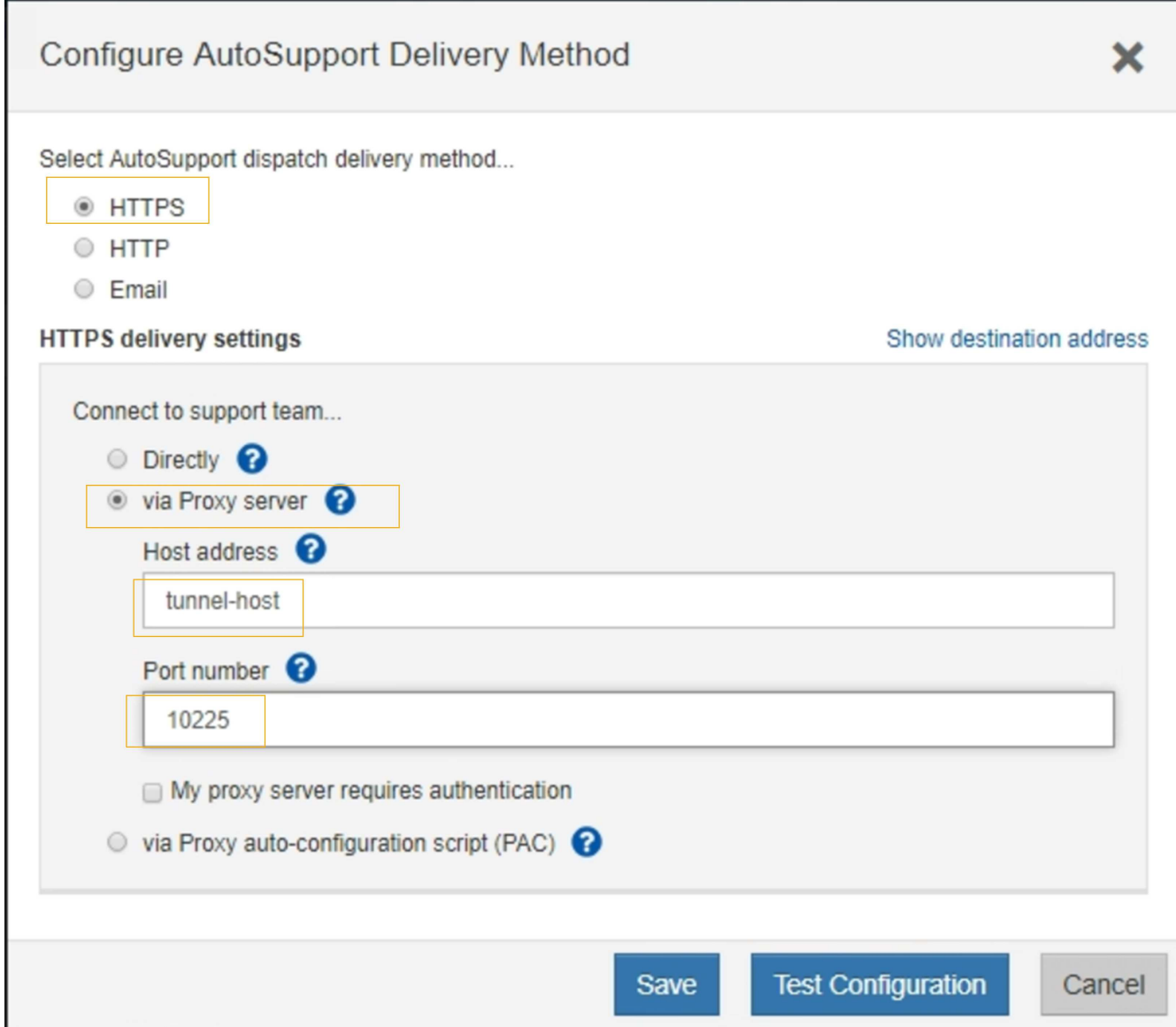

6. Wählen Sie **HTTPS** für die Liefermethode aus.

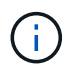

Das Zertifikat, das das HTTPS-Protokoll aktiviert, ist vorinstalliert.

- 7. Wählen Sie **über Proxy-Server**.
- 8. Eingabe tunnel-host Für die **Host-Adresse**.

tunnel-host Hat die besondere Adresse, um einen Admin-Node zum Senden von E-Series AutoSupport Meldungen zu verwenden.

9. Eingabe 10225 Für die \* Portnummer\*.

10225 Ist die Portnummer auf dem StorageGRID Proxy-Server, der AutoSupport Meldungen vom E-Series Controller in der Appliance empfängt.

10. Wählen Sie **Testkonfiguration** aus, um die Routing- und Konfigurationseinstellungen Ihres AutoSupport Proxy-Servers zu testen.

Falls richtig, erscheint eine Meldung in einem grünen Banner: "Ihre AutoSupport-Konfiguration wurde verifiziert."

Wenn der Test fehlschlägt, wird eine Fehlermeldung in einem roten Banner angezeigt. Überprüfen Sie Ihre StorageGRID DNS-Einstellungen und Netzwerke. Stellen Sie sicher, dass der bevorzugte Sender Admin-Node eine Verbindung zur NetApp Support-Website herstellen kann, und versuchen Sie es erneut.

11. Wählen Sie **Speichern**.

Die Konfiguration wird gespeichert, und es wird eine Bestätigungsmeldung angezeigt: "AutoSupport-Bereitstellungsmethode wurde konfiguriert."

## <span id="page-16-0"></span>**Fehlerbehebung bei AutoSupport Meldungen**

Wenn das Senden einer AutoSupport Meldung fehlschlägt, führt das StorageGRID System abhängig vom Typ der AutoSupport Meldung unterschiedliche Aktionen durch. Sie können den Status von AutoSupport-Meldungen überprüfen, indem Sie **Unterstützung** > **Werkzeuge** > **AutoSupport** > **Ergebnisse** auswählen.

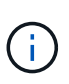

Wenn Sie E-Mail-Benachrichtigungen im gesamten System unterdrücken, werden ereignisgesteuerte AutoSupport Meldungen unterdrückt. (Wählen Sie **Konfiguration** > **Systemeinstellungen** > **Anzeigeoptionen**. Wählen Sie dann **Benachrichtigung Alle unterdrücken**.)

Wenn die AutoSupport-Meldung nicht gesendet wird, wird "failed" auf der Registerkarte Results der Seite **AutoSupport** angezeigt.

### AutoSupport

The AutoSupport feature enables your StorageGRID system to send periodic and event-driven health and status messages to technical support to allow proactive monitoring and troubleshooting. StorageGRID AutoSupport also enables the use of Active IQ for predictive recommendations.

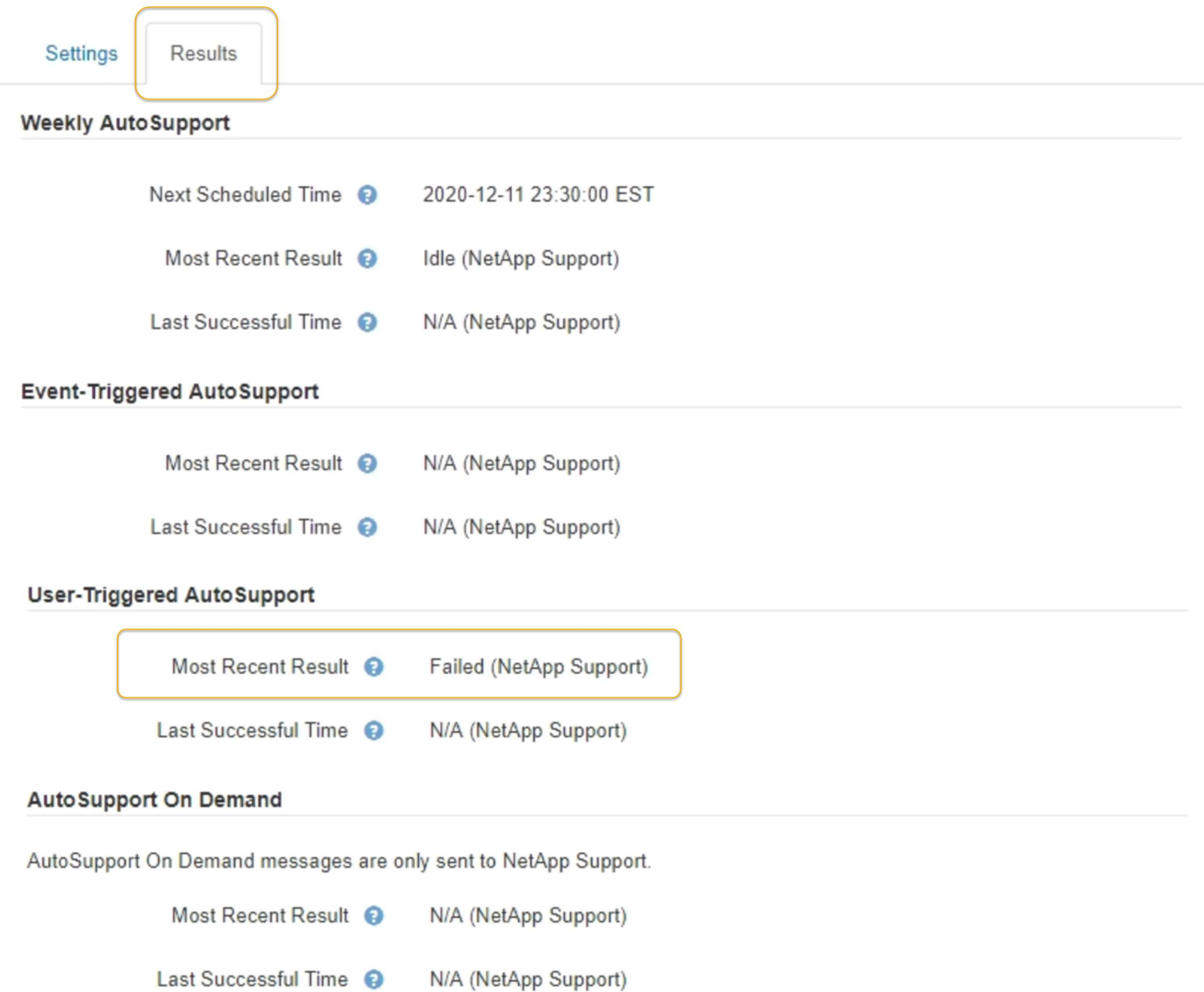

### **Wöchentlicher AutoSupport-Nachrichtenfehler**

Wenn eine wöchentliche AutoSupport-Meldung nicht gesendet werden kann, werden im StorageGRID System folgende Aktionen ausgeführt:

- 1. Aktualisiert das Attribut für das aktuellste Ergebnis, um es erneut zu versuchen.
- 2. Versucht, die AutoSupport Meldung alle vier Minuten für eine Stunde 15 Mal erneut zu senden.
- 3. Nach einer Stunde des Sendefehlens aktualisiert das Attribut "Aktuelles Ergebnis" auf "Fehlgeschlagen".
- 4. Versucht, eine AutoSupport-Nachricht zum nächsten geplanten Zeitpunkt erneut zu senden.
- 5. Behält den regulären AutoSupport-Zeitplan bei, wenn die Meldung fehlschlägt, weil der NMS-Dienst nicht verfügbar ist und wenn eine Meldung vor sieben Tagen gesendet wird.
- 6. Wenn der NMS-Dienst wieder verfügbar ist, sendet sofort eine AutoSupport-Nachricht, wenn eine Nachricht für sieben Tage oder länger nicht gesendet wurde.

### **Vom Benutzer ausgelöste oder ereignisgesteuerte AutoSupport-Meldung ist fehlgeschlagen**

Wenn eine vom Benutzer ausgelöste oder eine AutoSupport Meldung, die aufgrund eines Ereignisses ausgelöst wird, nicht gesendet wird, ergreift das StorageGRID System folgende Maßnahmen:

- 1. Zeigt eine Fehlermeldung an, wenn der Fehler bekannt ist. Wenn z. B. ein Benutzer das SMTP-Protokoll auswählt, ohne korrekte E-Mail-Konfigurationseinstellungen vorzunehmen, wird der folgende Fehler angezeigt: AutoSupport messages cannot be sent using SMTP protocol due to incorrect settings on the E-mail Server page.
- 2. Versucht nicht, die Nachricht erneut zu senden.
- 3. Protokolliert den Fehler in nms.log.

Wenn ein Fehler auftritt und SMTP das ausgewählte Protokoll ist, überprüfen Sie, ob der E-Mail-Server des StorageGRID-Systems korrekt konfiguriert ist und Ihr E-Mail-Server ausgeführt wird (**Support** > **Alarme (alt)** > **> Legacy E-Mail-Setup**). Die folgende Fehlermeldung kann auf der AutoSupport-Seite angezeigt werden: AutoSupport messages cannot be sent using SMTP protocol due to incorrect settings on the E-mail Server page.

Erfahren Sie, wie Sie die Einstellungen für E-Mail-Server im konfigurieren ["Monitor Anweisungen zur](https://docs.netapp.com/de-de/storagegrid-115/monitor/index.html) [Fehlerbehebung"](https://docs.netapp.com/de-de/storagegrid-115/monitor/index.html).

### **Korrigieren eines Fehlers bei AutoSupport-Meldungen**

Wenn ein Fehler auftritt und SMTP das ausgewählte Protokoll ist, überprüfen Sie, ob der E-Mail-Server des StorageGRID-Systems korrekt konfiguriert ist und Ihr E-Mail-Server ausgeführt wird. Die folgende Fehlermeldung kann auf der AutoSupport-Seite angezeigt werden: AutoSupport messages cannot be sent using SMTP protocol due to incorrect settings on the E-mail Server page.

### **Verwandte Informationen**

["Monitor Fehlerbehebung"](https://docs.netapp.com/de-de/storagegrid-115/monitor/index.html)

### **Copyright-Informationen**

Copyright © 2024 NetApp. Alle Rechte vorbehalten. Gedruckt in den USA. Dieses urheberrechtlich geschützte Dokument darf ohne die vorherige schriftliche Genehmigung des Urheberrechtsinhabers in keiner Form und durch keine Mittel – weder grafische noch elektronische oder mechanische, einschließlich Fotokopieren, Aufnehmen oder Speichern in einem elektronischen Abrufsystem – auch nicht in Teilen, vervielfältigt werden.

Software, die von urheberrechtlich geschütztem NetApp Material abgeleitet wird, unterliegt der folgenden Lizenz und dem folgenden Haftungsausschluss:

DIE VORLIEGENDE SOFTWARE WIRD IN DER VORLIEGENDEN FORM VON NETAPP ZUR VERFÜGUNG GESTELLT, D. H. OHNE JEGLICHE EXPLIZITE ODER IMPLIZITE GEWÄHRLEISTUNG, EINSCHLIESSLICH, JEDOCH NICHT BESCHRÄNKT AUF DIE STILLSCHWEIGENDE GEWÄHRLEISTUNG DER MARKTGÄNGIGKEIT UND EIGNUNG FÜR EINEN BESTIMMTEN ZWECK, DIE HIERMIT AUSGESCHLOSSEN WERDEN. NETAPP ÜBERNIMMT KEINERLEI HAFTUNG FÜR DIREKTE, INDIREKTE, ZUFÄLLIGE, BESONDERE, BEISPIELHAFTE SCHÄDEN ODER FOLGESCHÄDEN (EINSCHLIESSLICH, JEDOCH NICHT BESCHRÄNKT AUF DIE BESCHAFFUNG VON ERSATZWAREN ODER -DIENSTLEISTUNGEN, NUTZUNGS-, DATEN- ODER GEWINNVERLUSTE ODER UNTERBRECHUNG DES GESCHÄFTSBETRIEBS), UNABHÄNGIG DAVON, WIE SIE VERURSACHT WURDEN UND AUF WELCHER HAFTUNGSTHEORIE SIE BERUHEN, OB AUS VERTRAGLICH FESTGELEGTER HAFTUNG, VERSCHULDENSUNABHÄNGIGER HAFTUNG ODER DELIKTSHAFTUNG (EINSCHLIESSLICH FAHRLÄSSIGKEIT ODER AUF ANDEREM WEGE), DIE IN IRGENDEINER WEISE AUS DER NUTZUNG DIESER SOFTWARE RESULTIEREN, SELBST WENN AUF DIE MÖGLICHKEIT DERARTIGER SCHÄDEN HINGEWIESEN WURDE.

NetApp behält sich das Recht vor, die hierin beschriebenen Produkte jederzeit und ohne Vorankündigung zu ändern. NetApp übernimmt keine Verantwortung oder Haftung, die sich aus der Verwendung der hier beschriebenen Produkte ergibt, es sei denn, NetApp hat dem ausdrücklich in schriftlicher Form zugestimmt. Die Verwendung oder der Erwerb dieses Produkts stellt keine Lizenzierung im Rahmen eines Patentrechts, Markenrechts oder eines anderen Rechts an geistigem Eigentum von NetApp dar.

Das in diesem Dokument beschriebene Produkt kann durch ein oder mehrere US-amerikanische Patente, ausländische Patente oder anhängige Patentanmeldungen geschützt sein.

ERLÄUTERUNG ZU "RESTRICTED RIGHTS": Nutzung, Vervielfältigung oder Offenlegung durch die US-Regierung unterliegt den Einschränkungen gemäß Unterabschnitt (b)(3) der Klausel "Rights in Technical Data – Noncommercial Items" in DFARS 252.227-7013 (Februar 2014) und FAR 52.227-19 (Dezember 2007).

Die hierin enthaltenen Daten beziehen sich auf ein kommerzielles Produkt und/oder einen kommerziellen Service (wie in FAR 2.101 definiert) und sind Eigentum von NetApp, Inc. Alle technischen Daten und die Computersoftware von NetApp, die unter diesem Vertrag bereitgestellt werden, sind gewerblicher Natur und wurden ausschließlich unter Verwendung privater Mittel entwickelt. Die US-Regierung besitzt eine nicht ausschließliche, nicht übertragbare, nicht unterlizenzierbare, weltweite, limitierte unwiderrufliche Lizenz zur Nutzung der Daten nur in Verbindung mit und zur Unterstützung des Vertrags der US-Regierung, unter dem die Daten bereitgestellt wurden. Sofern in den vorliegenden Bedingungen nicht anders angegeben, dürfen die Daten ohne vorherige schriftliche Genehmigung von NetApp, Inc. nicht verwendet, offengelegt, vervielfältigt, geändert, aufgeführt oder angezeigt werden. Die Lizenzrechte der US-Regierung für das US-Verteidigungsministerium sind auf die in DFARS-Klausel 252.227-7015(b) (Februar 2014) genannten Rechte beschränkt.

### **Markeninformationen**

NETAPP, das NETAPP Logo und die unter [http://www.netapp.com/TM](http://www.netapp.com/TM\) aufgeführten Marken sind Marken von NetApp, Inc. Andere Firmen und Produktnamen können Marken der jeweiligen Eigentümer sein.